# **ANÁHUAC**

**Guía para la creación de cuenta de correo de la Universidad Anáhuac.**

Ą

# **CONTENIDO:**

- 1. Correo electrónico de bienvenida
- 2. Creación de cuenta de correo de la Universidad Anáhuac
- 3. Ingreso al portal de office 365 de la Universidad Anáhuac

#### **1. Correo electrónico de bienvenida**

Para crear nuestra cuenta de correo de la Universidad Anáhuac, debemos abrir nuestro correo electrónico anteriormente proporcionado y buscamos el mensaje donde la universidad nos da la bienvenida y nos proporciona un enlace para acceder al portal donde vamos a crear nuestra cuenta de correo Microsoft office 365 de la Universidad Anáhuac.

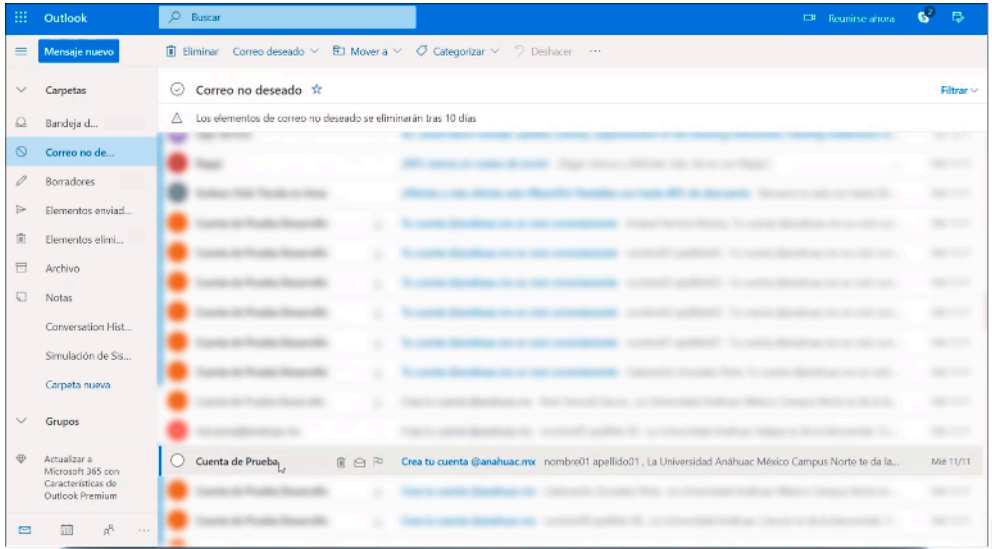

Aparece el botón que nos dirigirá al portal de creación de cuenta de correo office 365, hacemos clic.

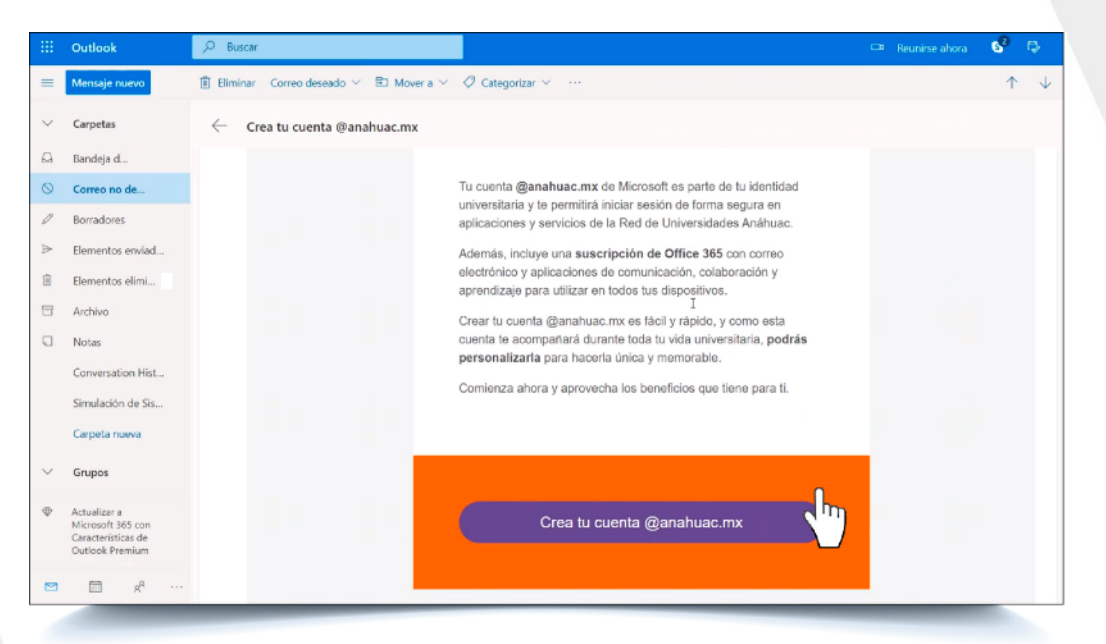

El enlace nos lleva al portal de creación de cuenta de correo de la Universidad Anáhuac.

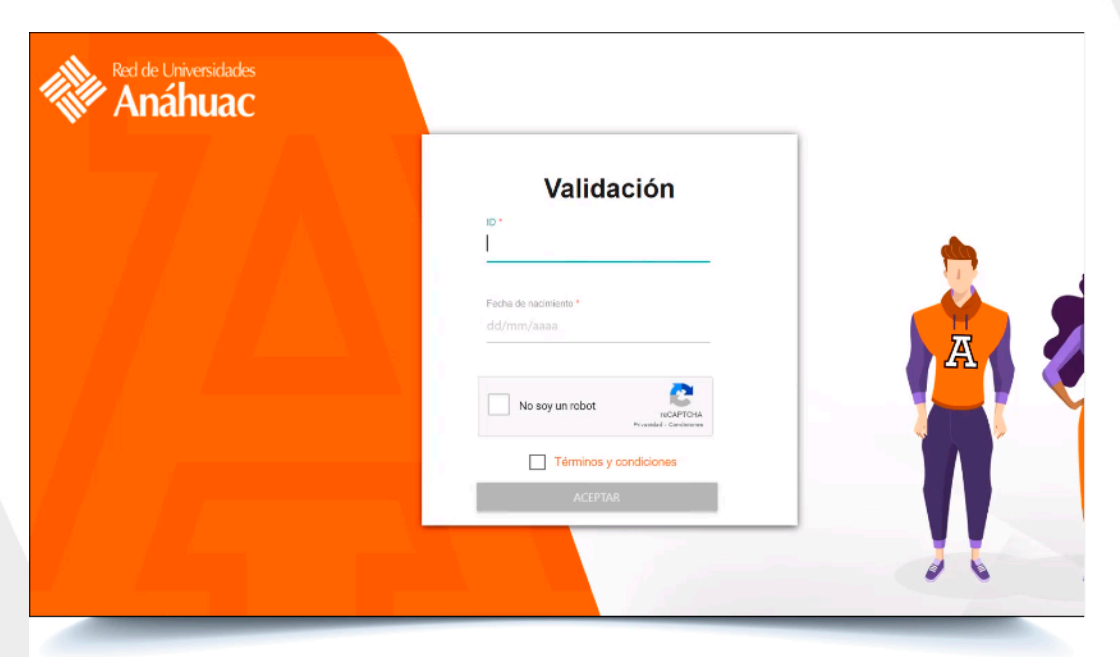

### **2. Creación de cuenta de correo de la Universidad Anáhuac**

a. Ya ubicados en el portal, ingresamos nuestro ID proporcionado con anterioridad.

b. Seleccionamos la fecha de nacimiento para acceder al sistema.

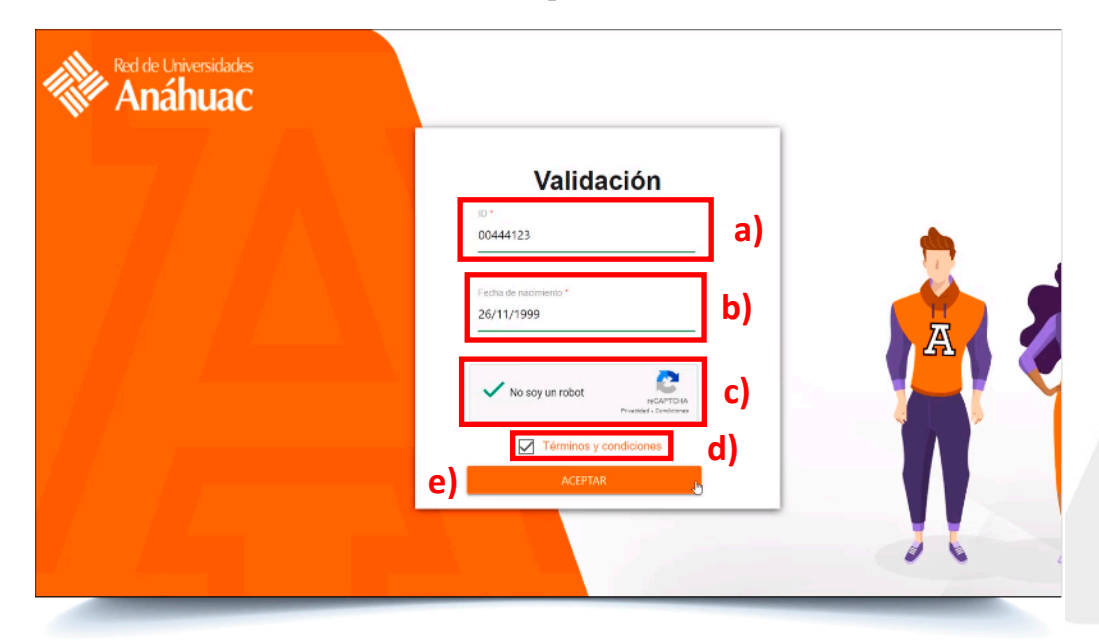

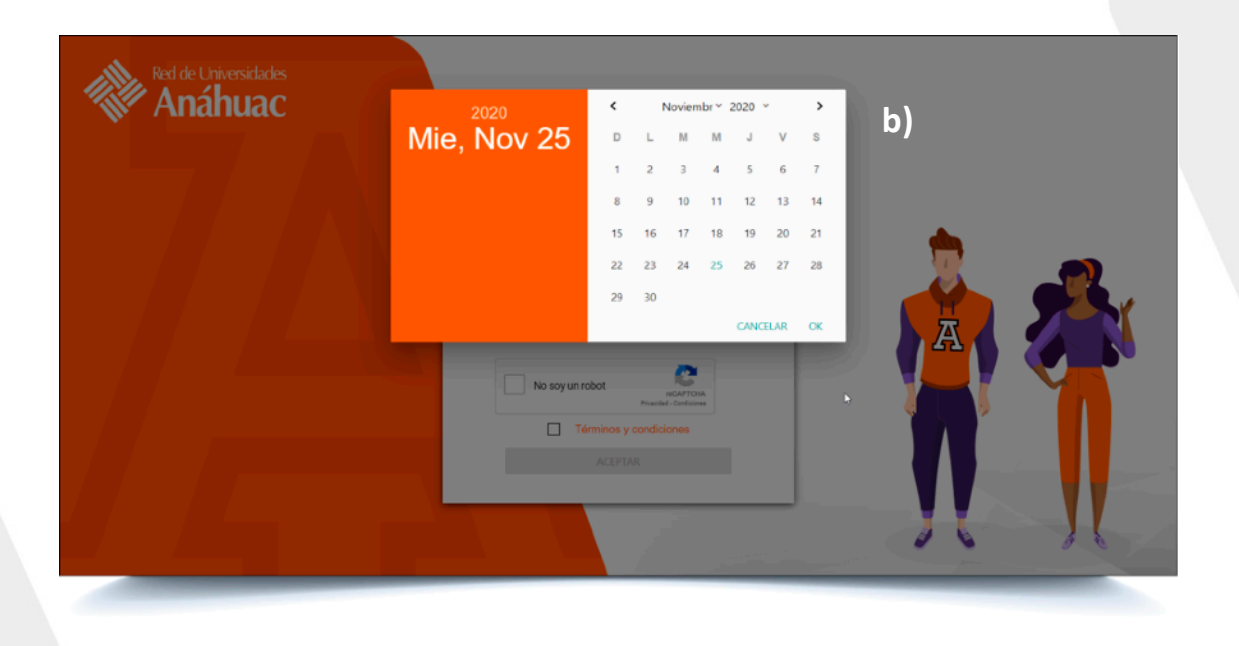

- c. Seleccionamos el CAPTCHA.
- d. Seleccionamos el check de "Términos y condiciones".
- e. Hacemos clic en "Aceptar".
- f. Ya en el portal de creación de cuenta, podemos ver los datos ingresados anteriormente (Nombre, apellido, fecha de nacimiento, ID, usuario, institución, etc.), el "usuario" aparece como "docente".
- g. En la parte inferior de nuestros datos vemos las opciones de creación de cuenta de correo que nos da a elegir la institución o si deseamos crear nuestro propio correo.

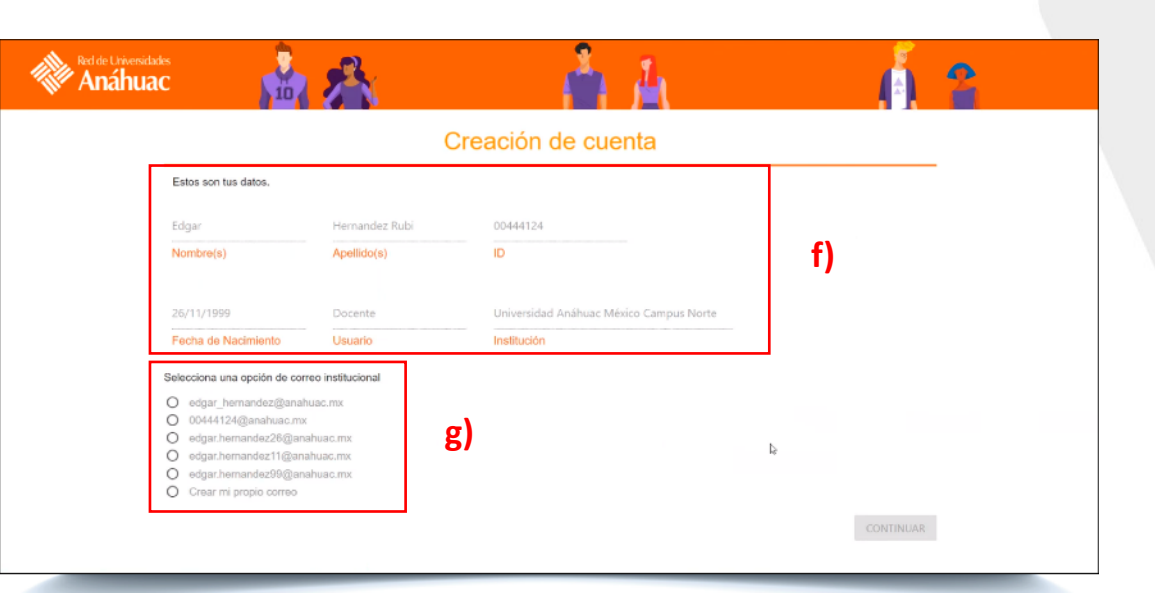

- h. Se elige una opción de correo institucional como ejemplo y damos clic en "Continuar".
- i. Aparece una ventana que te pregunta si deseas "crear cuenta" o si deseas "cancelar".

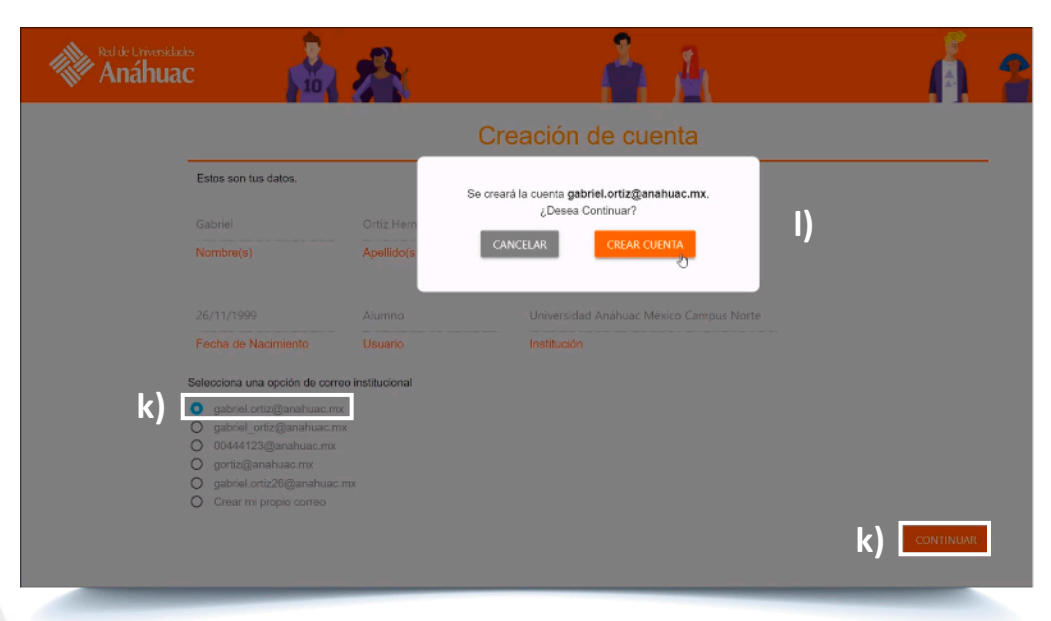

j. Al dar clic en "Crear cuenta", nos aparece la siguiente pantalla indicándonos que la cuenta ha sido creada correctamente.

<sub>Red de Universidades</sub><br>**Anáhuac** ⋒ Creación de cuenta Tu cuenta gabriel.ortiz@anahuac.mx se creó correctamente. Enviaremos tu contraseña temporal a parksporting@hotmail.com desde la cuenta email@anahuac.mx  $\mathbb{D}$ 

k. El sistema envía un correo electrónico a la cuenta que proporcionamos anteriormente, donde nos confirma la creación de cuenta de correo y una contraseña inicial para ingresar a los servicios y aplicaciones de la universidad.

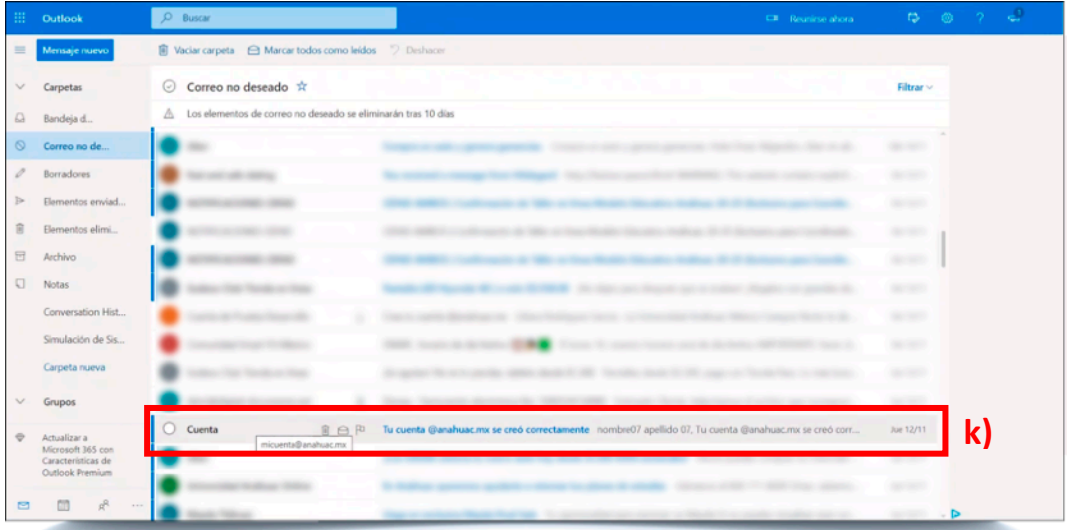

# l. Mensaje de cuenta de correo creada y contraseña inicial recibido

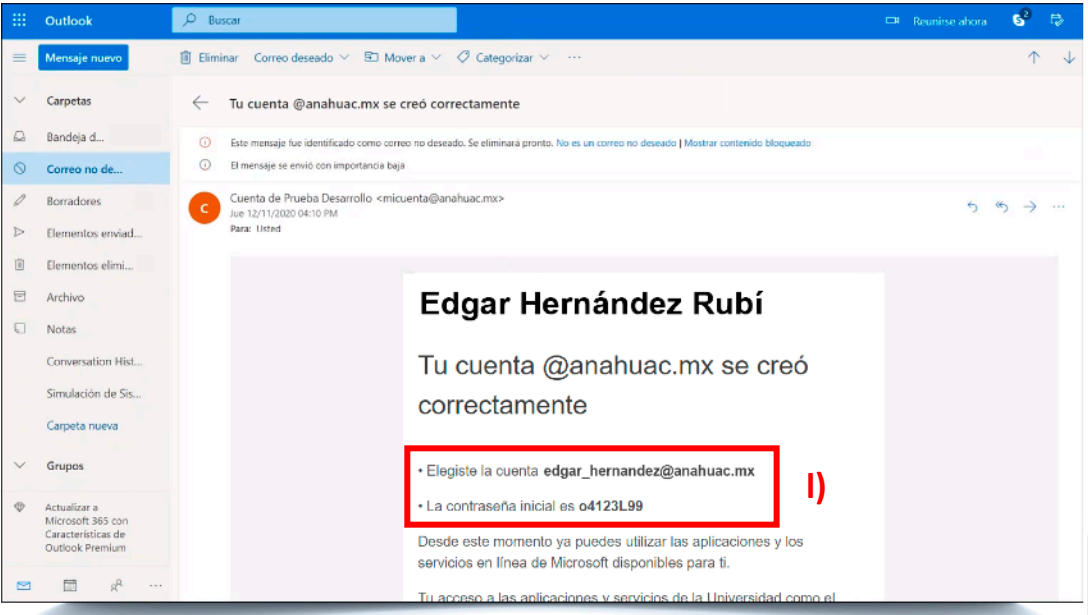

En el correo en la parte final encontramos un botón que nos va a dirigir al portal de office 365 para ingresar a las aplicaciones de la universidad, hacemos clic.

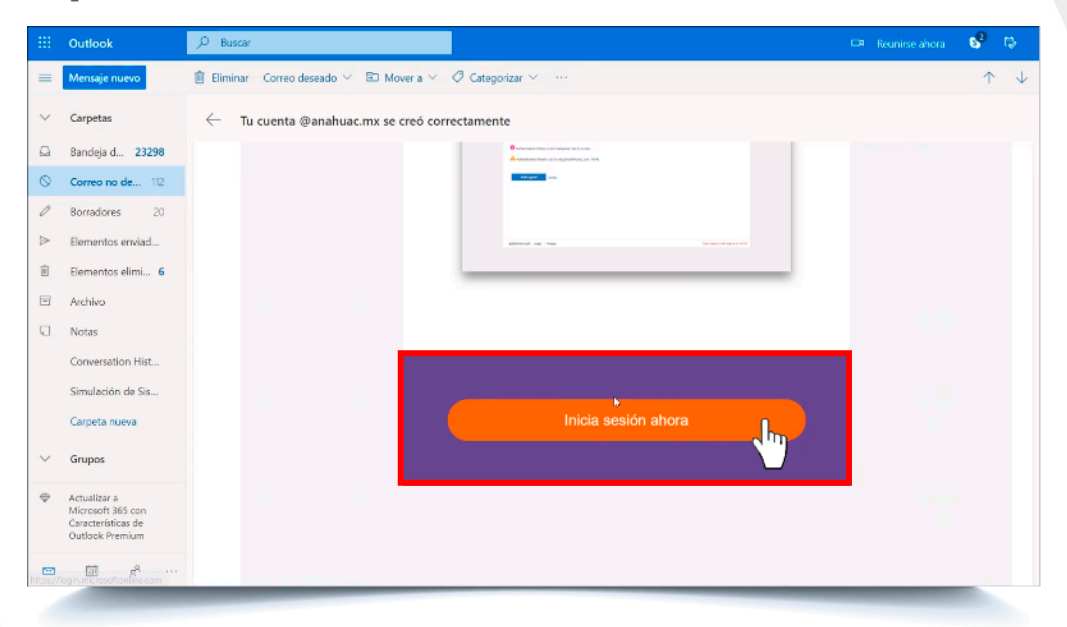

# **3. Ingreso al portal de office 365 de la Universidad Anáhuac**

Una vez ubicados en el acceso al portal de office 365 de la universidad, tecleamos nuestra cuenta de correo creada.

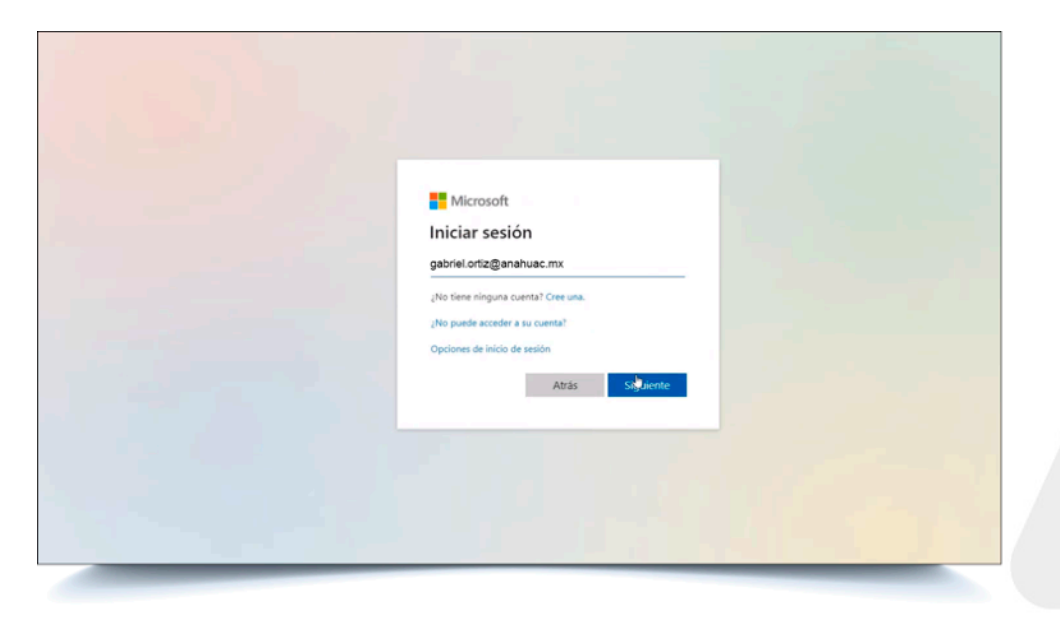

Escribe tu contraseña proporcionada en el correo electrónico anteriormente recibido.

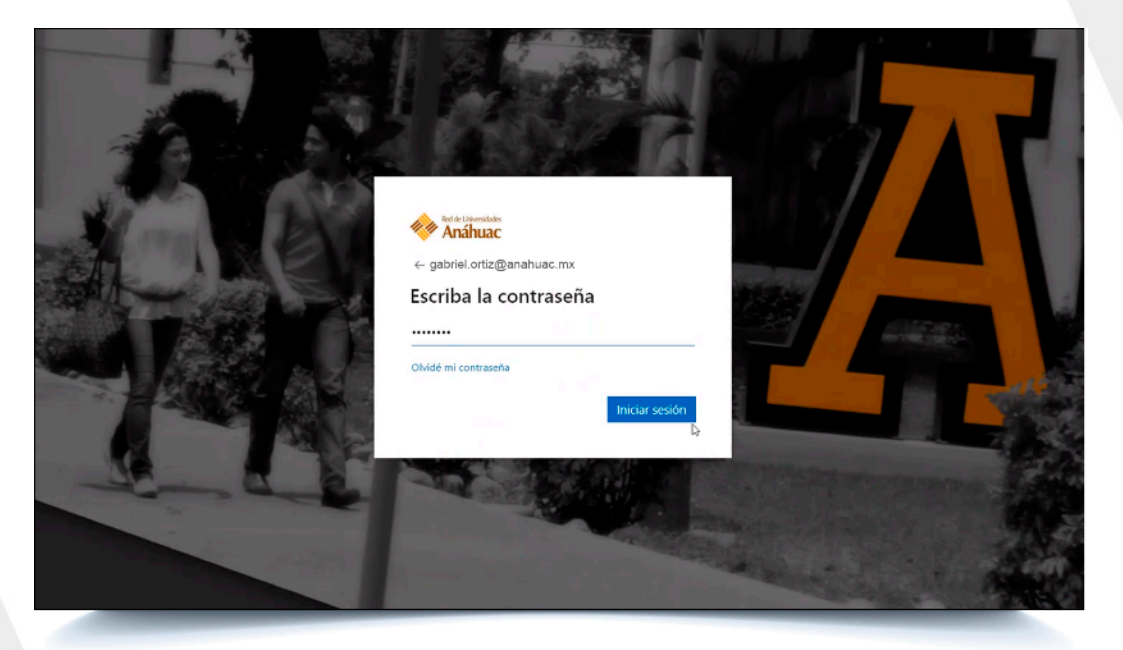

Finalmente hemos ingresado al portal de office 365 de la Universidad Anáhuac con tu correo creado y contraseña inicial proporcionada.

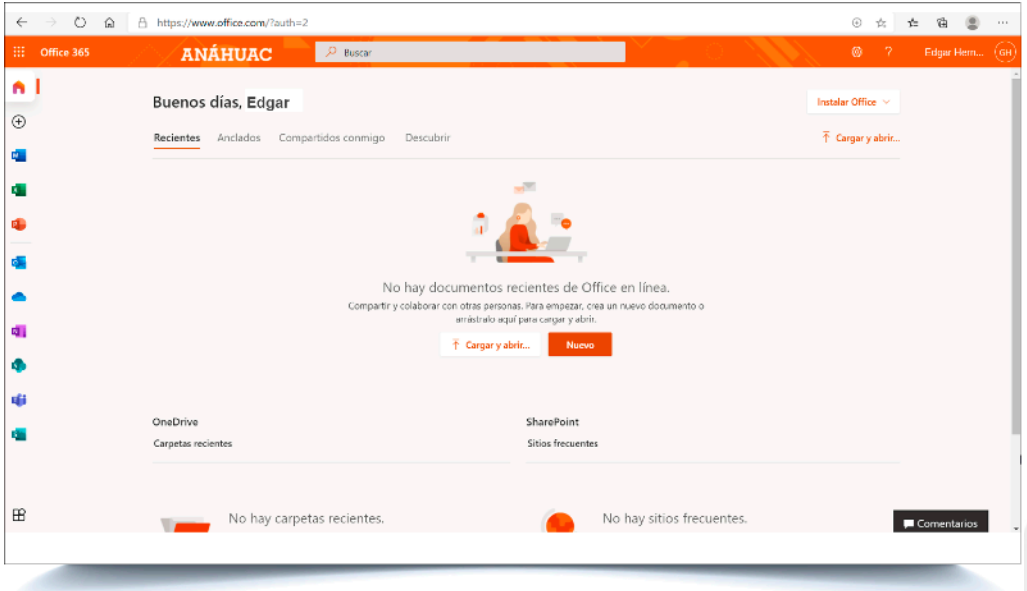